## **SPH Final Forms Online Payment Instructions**

- 1. Log into your Final Forms account by going to this website[: http://stpats-oh.finalforms.com](http://stpats-oh.finalforms.com/)
- 2. If you are a new user, click on the New Account Icon and create a new account for your student athlete.

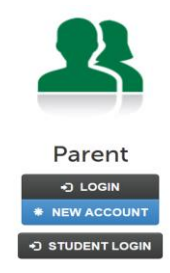

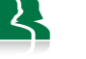

3. If you are a returning user, click the **D** LOGIN button under the Parent parent icon and login using your Final Forms Credentials.

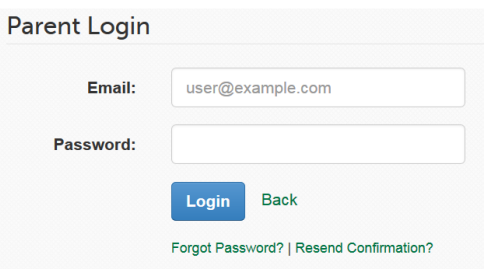

- 4. Once you are logged in, you will see the My Students screen that has your child (or children) listed in the main window.
- 5. On the right hand side of the page, you will see the **Actions** column. Below the Actions,

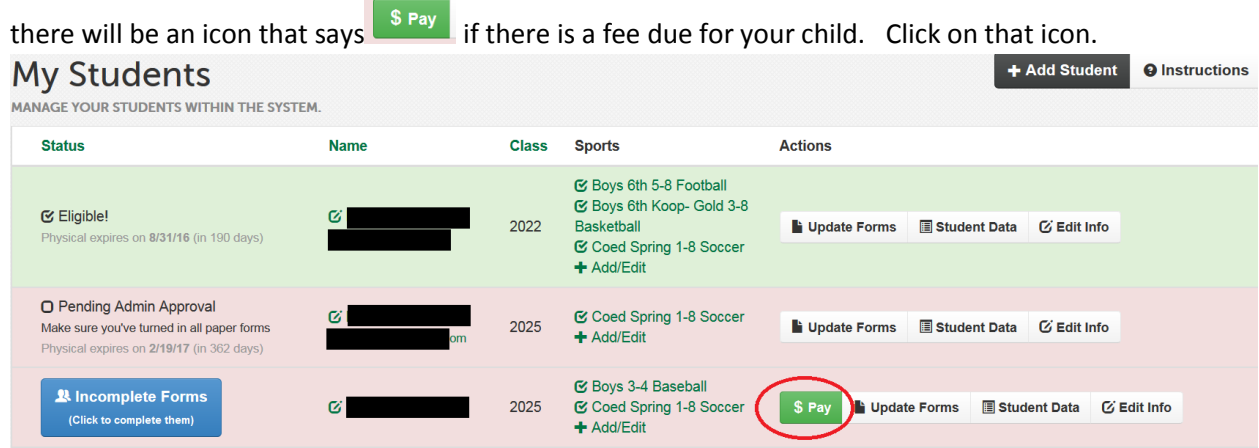

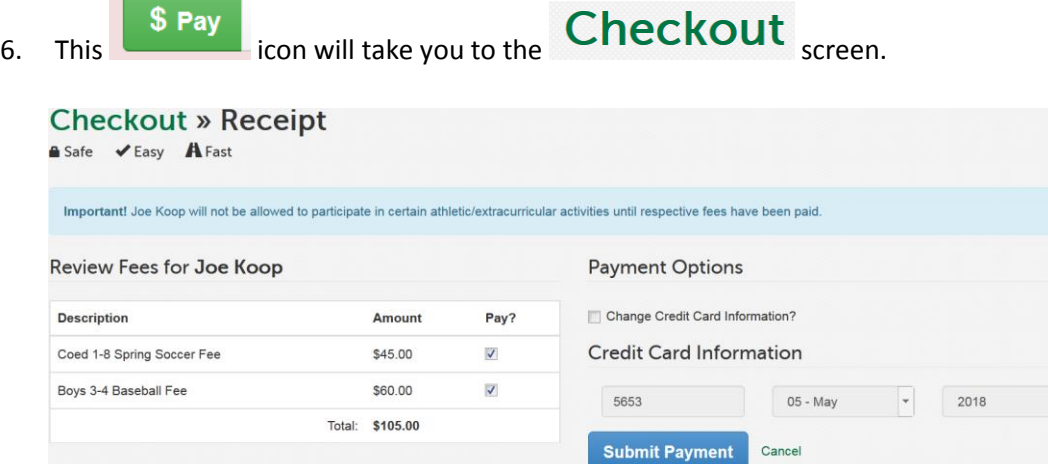

7. On the left hand side, you will be able to check the boxes for the sports you wish to pay for. Only the sports that you are registered for will be listed here.

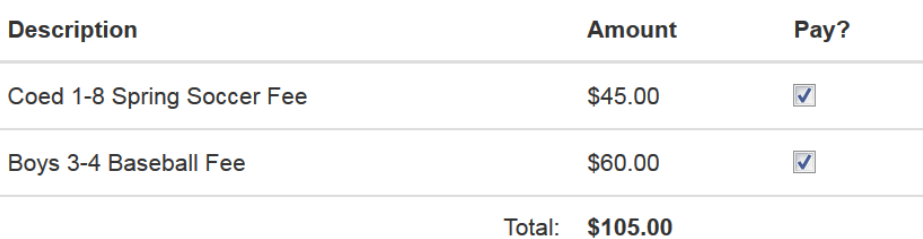

- 8. On the right hand side, you will see Payment Options
- 9. Complete the fields below with your Credit Card information<br>Credit Card Information

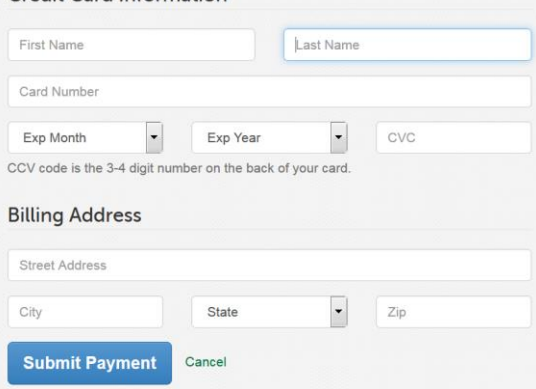

**Note:** If you already have paid using a credit card for another one of your children or for a prior sport, your credit card information will be stored in the system. The last 4 digits of that card will be displayed. You will be able to submit payment using the same credit card you used before without having to re-enter in the Credit Card information each time to make a payment. If you prefer to use a different credit card, you may check a box and use a different card.

**Submit Payment** 

- 10. Once this is all entered in and you are ready to pay, click on
- 11. Your credit card will be charged immediately.
- 12. An electronic receipt will be emailed to your email address.

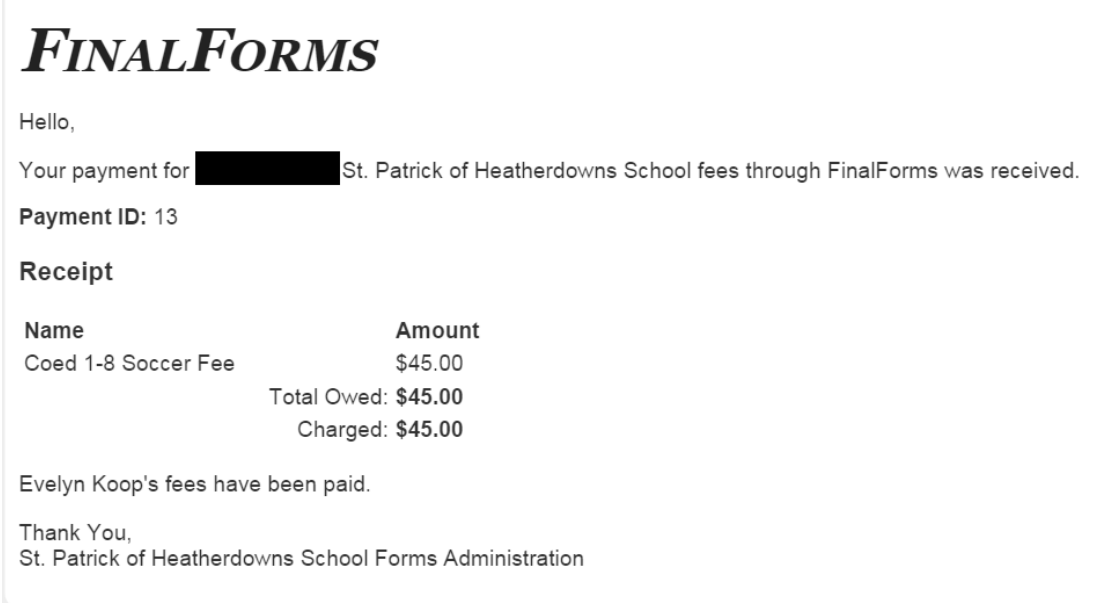

13. Payment completed.